## **To Create a Parent Account Using an Email Invite:**

1. Click on the link in your email invite

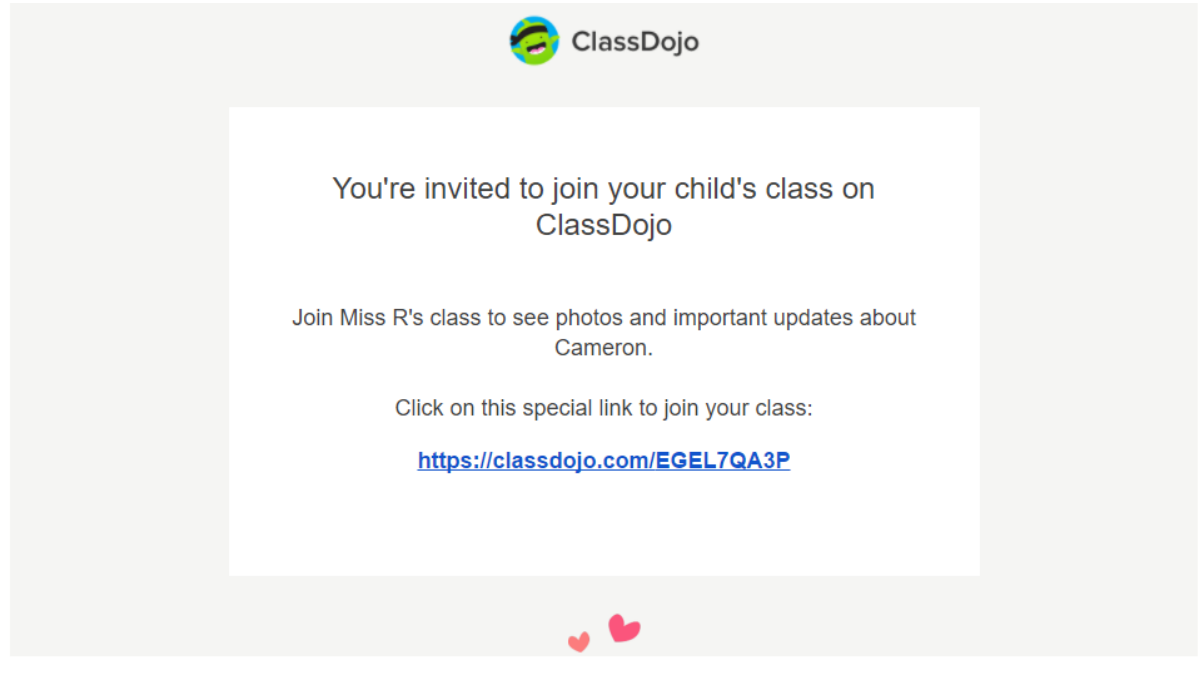

- 2. Click on the "I'm S Parent" button
- 3. Enter your first and last name, email address, and create a password before clicking "Sign Up"

**Please Note:** If you already have an account, click on the "Log in now" button instead of creating new login info

Please see the video below on how to create a Parent Account using the ClassDojo website!

<https://youtu.be/1B26gkF10PM>

**The ClassDojo App can be downloaded to any Android/iOS device and you can use your email and password to access your account.**

## **How Does My Child Log into Their Student Account at Home to Post to Their Portfolio?**

*To log into a student account at home, downloading the ClassDojo App to any Android/iOS device is the most straightforward way of doing so.*

### **Android**

Your student can log in at home via the Android app on a different device than yours with a QR code you can find in your parent account or an Individual QR code your child was given by their teacher. They can log into their student account on your device by using the toggle feature.

### **Logging a Student in on Your Device using the Toggle Tool**

You can easily log any student connected to your parent account into their student account on your device by toggling to their account from your parent account.

- 1. Log into your parent account
- 2. Click on the picture icon in the upper left corner of the screen. All the students connected to you will appear underneath your account (**Note:** You may need to scroll down to see all of them if you have multiple children connected to your account)
- 3. Tap on the student's name to access their account
- 4. To access your parent account again, select the picture icon in the upper left corner of the screen and select your account

Click [here](https://classdojo.zendesk.com/hc/en-us/articles/360026692752-How-to-Toggle-Between-Your-Parent-and-Student-Accounts#android) for more detailed instructions on this method.

### **Accessing a Student's QR Code from the Parent Account to Log Them in on Another Device:**

You can also access an Individual QR code for your student from your parent account on the app. To do this:

- 1. Log into your parent account
- 2. Click the monsters in the bottom right corner
- 3. Click on the student's monster you need a QR code for
- 4. Click the three horizontal dots in the upper right corner
- 5. Click "QR Login"
- 6. Using the ClassDojo app on another device, scan the code

# **iOS**

Your student can log in at home via the iOS app on a different device than yours with a QR code you can find in your parent account or an Individual QR code your child was given by their teacher. They can log into their student account on your device by using the toggle feature.

### **Logging a Student in on Your Device using the Toggle Tool**

You can easily log any student connected to your parent account into their student account on your device by toggling to their account from your parent account.

- 1. Log into your parent account
- 2. Click on the picture icon in the upper left corner of the screen. All the students connected to you will appear underneath your account (**Note:** You may need to scroll down to see all of them if you have multiple children connected to your account)
- 3. Tap on the student's name to access their account
- 4. To access your parent account again, select the picture icon in the upper left corner of the screen and select your account

Click [here](https://classdojo.zendesk.com/hc/en-us/articles/360026692752-How-to-Toggle-Between-Your-Parent-and-Student-Accounts#ios) for more detailed instructions on this method.

### **Accessing a Student's QR Code from the Parent Account to Log Them in on Another Device:**

You can also access an Individual QR code for your student from your parent account on the app. To do this:

- 1. Log into your parent account
- 2. Select the "Kids" tab
- 3. Click on the student's monster you need a QR code for
- 4. Click the three horizontal dots in the upper right corner
- 5. Click "QR Login for [Child's Name]"

6. Using the ClassDojo app on another device, scan the code

## **From the Web**

Your student can log in at home via the website if your child has been provided with an individual QR code they will be able to log into their student account using the web or the app. If your child's teacher provided you with a unique link for your child, you will be able to use this to log them in using the web or the app.

### **Student Login on the Web:**

*Using an individual QR code sent home with your child:*

- 1. Navigate to the ClassDojo student website at [dojo.me](https://student.classdojo.com/#/login?redirectTo=%2Fstory)
- 2. Hold up the QR code in front of your computer's camera until the QR reader has successfully read the code

For more detailed instructions on this as well as troubleshooting steps, please see this student tutorial: [Logging in with an Individual QR Code](https://classdojo.zendesk.com/hc/en-us/articles/360023186432-Logging-in-with-an-Individual-QR-Code#web)

*Using a unique link sent by the teacher:*

1. Click the link to open in a browser. This will pull up a page where you can view your child's Individual QR code as well as a link that they can copy and paste to open their student account in a browser.

Please see the video below on how students can log into their accounts from the website!

[https://youtu.be/nnxEqhqc\\_Ws](https://youtu.be/nnxEqhqc_Ws)